# USER GUIDE

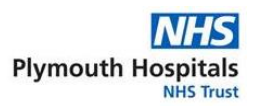

### **Accessing ADF via an Internet Connection**

In order to access ADF from an unsecure internet connection the Trust requires two factor authentication. This means you will require two things to log in:

- A custom authentication code, generated using one of the authorised authentication apps
- Your network login details

You will need to follow the procedure below to obtain your authentication code.

 $(i)$ **If you already have an authentication code and have already downloaded the Citrix Receiver you can skip to page 3**

#### **Obtain Authentication Barcode**

Use th[e IT Service Desk Web Portal](http://online.plymouthict.nhs.uk/) or alternatively send a[n email](mailto:plymouthictservicedesk@nhs.net?%20subject=ADF) to the IT Service Desk requesting an Authenticator two factor barcode is generated for your username. Once this is complete an automated email containing the barcode for your username will be sent to your nhs.net email account. (Example QR Barcode opposite.) When you have received this email continue to step 2.

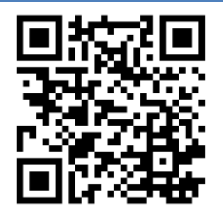

#### **Obtain Authentication Code Using Mobile App**

Download either the **Microsoft authenticator** app or the **Google Authenticator** app which are both available from the Apple App store, Google Play store and the Windows App store. Instructions for installing and setting up authentication for both of these apps on different mobile platforms is available below:

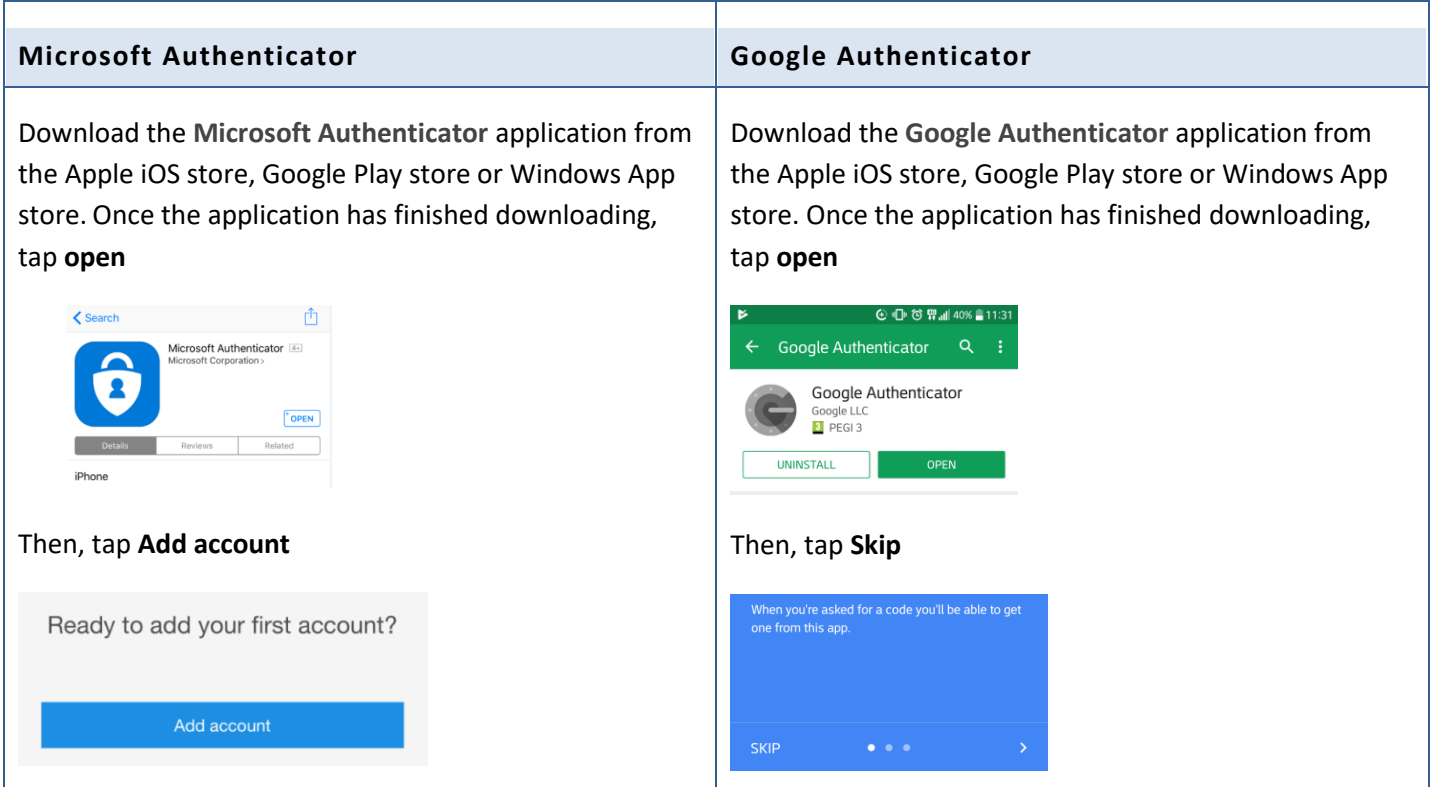

# USER GUIDE

On **Microsoft Authenticator**, you will be asked if you wish to sign into an existing authenticator account. You can tap other to skip this step.

On **Google Authenticator**, you will be asked to choose whether to scan a barcode or enter a passphrase, you should select the **scan a barcode** option.

You may be required to grant access for the app to access your camera, this is a normal occurrence and you will need to **allow access** to continue. The camera will open, point the camera at the barcode which you received by email in step 1, the app will automatically detect the barcode as it comes into focus.

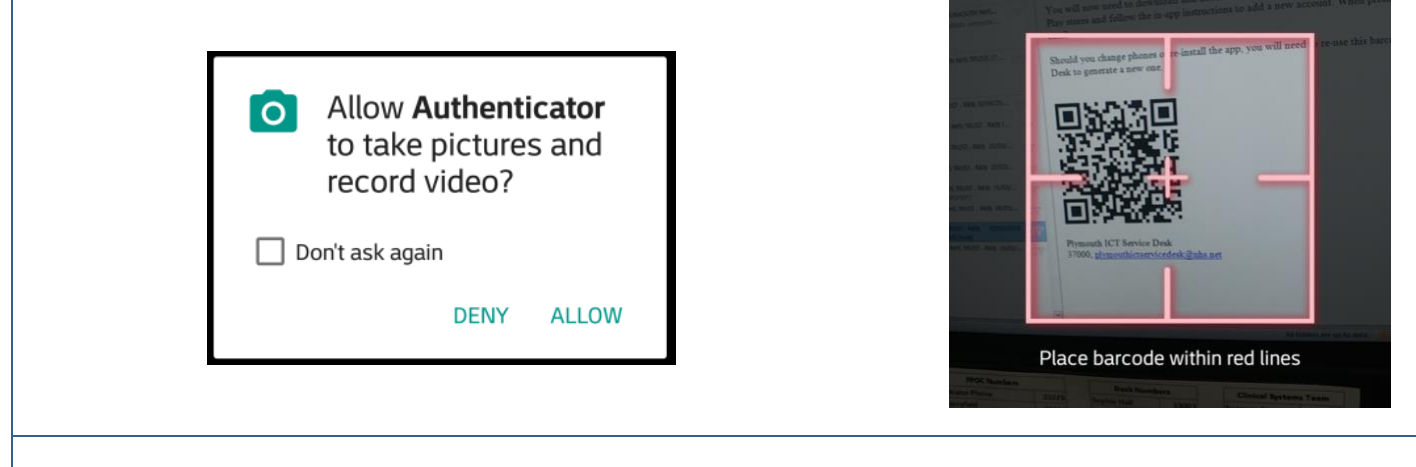

You will then be supplied with a randomly generated 6-digit authentication code,

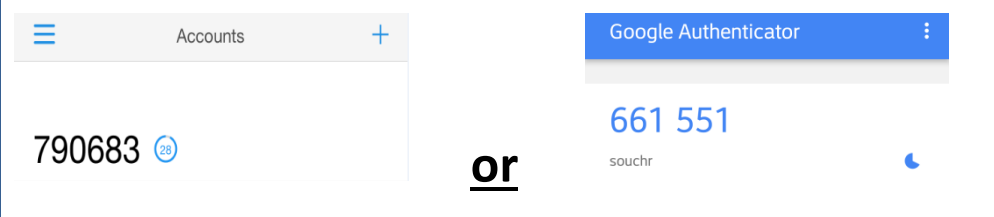

1 **This token is valid for 30 seconds; there is a countdown timer. When the token expires you will automatically be given a new one**

### **Downloading the Citrix Receiver**

Navigate to<https://www.citrix.co.uk/products/receiver/> in your web browser and click **download Receiver 4.6 for Windows**, or choose an alternative operating system.

i **Please note we cannot provide IT support for non-trust devices should you run into an issue.**

**Please note, you do not need to configure an account in Citrix Receiver. Please close down or cancel any open dialogue boxes and proceed to step 8.**

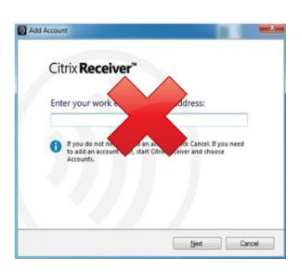

# USER GUIDE

### **Launching the Citrix Receiver**

Once you have installed Citrix Receiver, open either an Internet Explorer or Google Chrome internet browser window and navigate to [https://apps.plymouthnhs.net](https://apps.plymouthnhs.net/) where you will see the following screen. Enter your **User name**, domain **password** and **password 2** (the token from the Microsoft Authenticator Application).

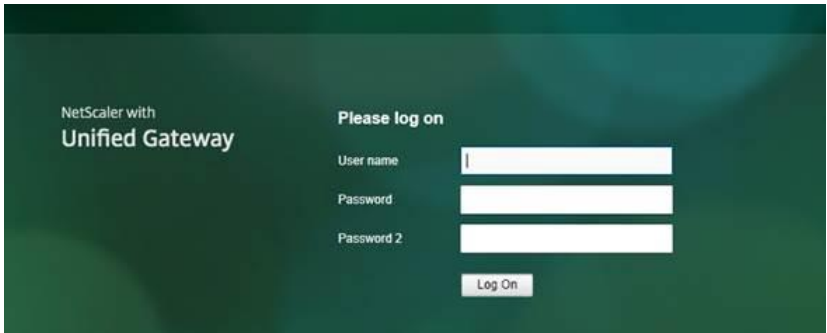

**For additional security, when logging into ADF externally you will NOT be prompted to change or update your password. Please ensure before working externally that your password is valid and is not due to expire.**

You might be prompted by a download screen depending on the internet browser you use, asking you to download an .ICA file. This file contains the server details Citrix receiver requires to setup your ADF session. It is safe to save,

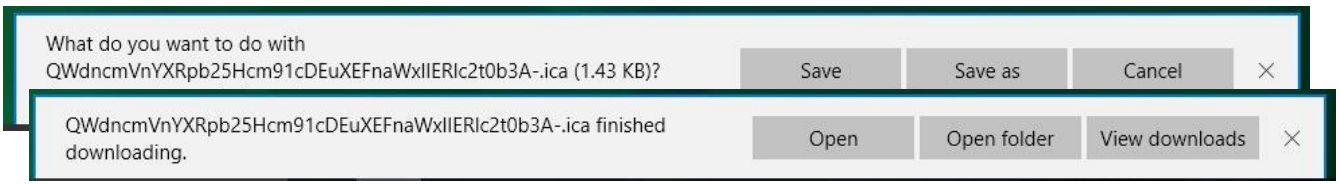

then open this file, example shown below.

- 1. Your ADF session will now launch and you are connected to ADF via your internet connection.
- 2. To access iCM from the remote PC/laptop you will need to log a call with the Service Desk to register the computer name of the machine you are using. This can be found on a Windows device by browsing to the Control Panel and opening up System.

*Please be aware that if you are using a MAC and the computer name contains special characters (for example an apostrophe) then your computer will not be able to register to iCM. To rename your computer:*

**Open System Preferences** then select **Sharing under Internet & Network** and then under **Computer Name** you can **change the name.**

**You can access the Citrix Receiver via Internet Explorer or Google Chrome. We will enable**   $(i)$ **tablet and smartphone access from the Citrix Receiver App sometime in the near future.**